# **Instructions and Helpful Hints For Enrollment Into The Bremen Alerts Mass Notification System**

### **Creating A Login Account**

- To access the Bremen Alerts enrollment page go to:
	- o <https://bremenalerts.regroup.com/signup>
	- o Once the site has loaded, it might be a good idea to save the website as a bookmark in the browser.
- To begin enrollment first create a new account under the "Sign Up" section. Fill in the required fields listed here and click the "Sign Up" button (be sure to click the "I'm not a robot" box, unless you are indeed a robot  $\circled{e}$ ):

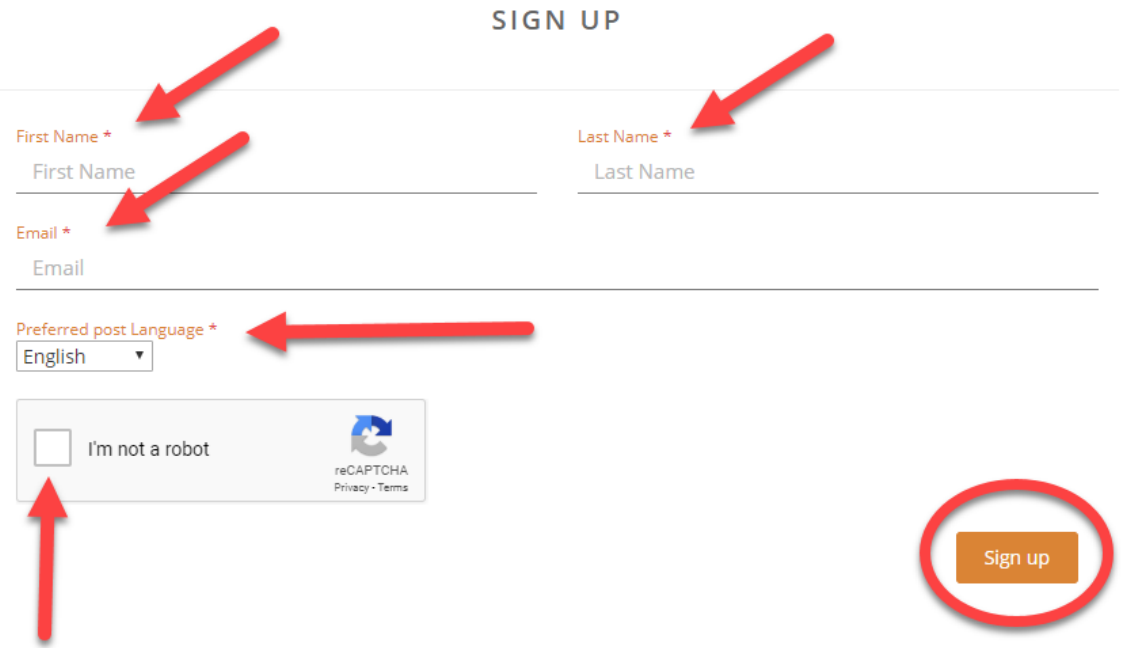

• After filling in the required fields under the "Sign Up" section and clicking the "Sign Up" button, the "My Profile" page will appear:

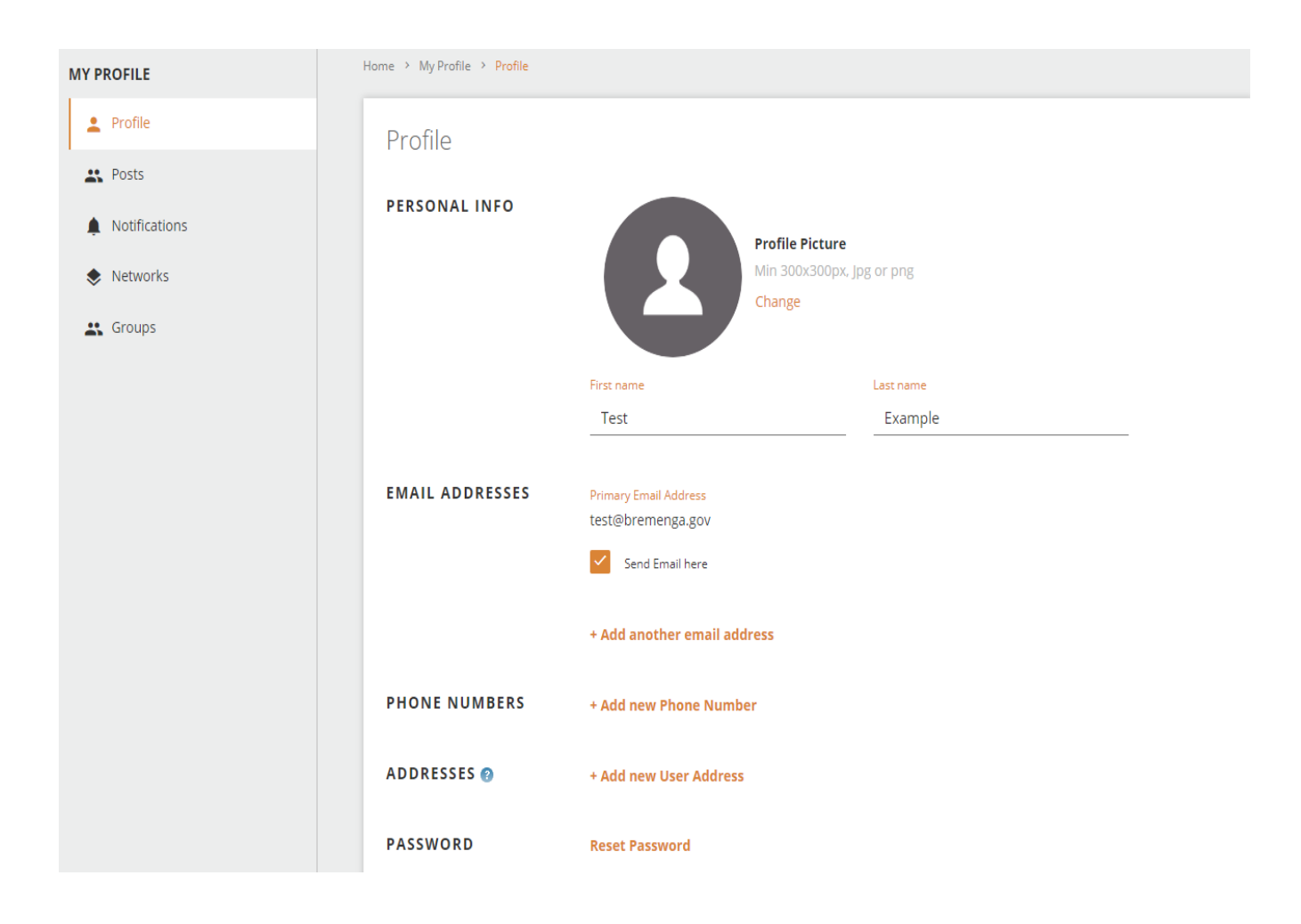

- From this point it is recommended that you immediately check the email account entered on the previous "Sign Up" page for a verification email. Some detail on this verification email:
	- o The account listed in the "From" address in the email should be:
		- [noreply@civicplus.com](mailto:noreply@civicplus.com)
	- o There will be a "Validate Account" button in the received email. Once this button is clicked the following page should load:

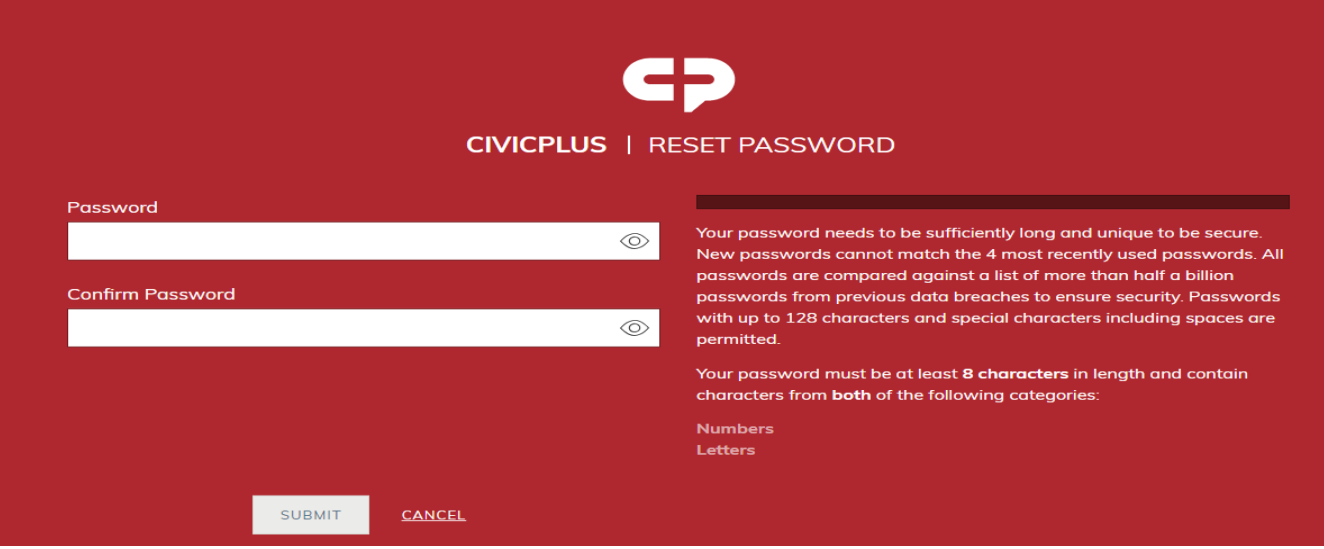

- o Use the above page to set a password. Once the password requirements have been met click the "Submit" button.
- o On the next page that appears click the BremenAlerts panel:

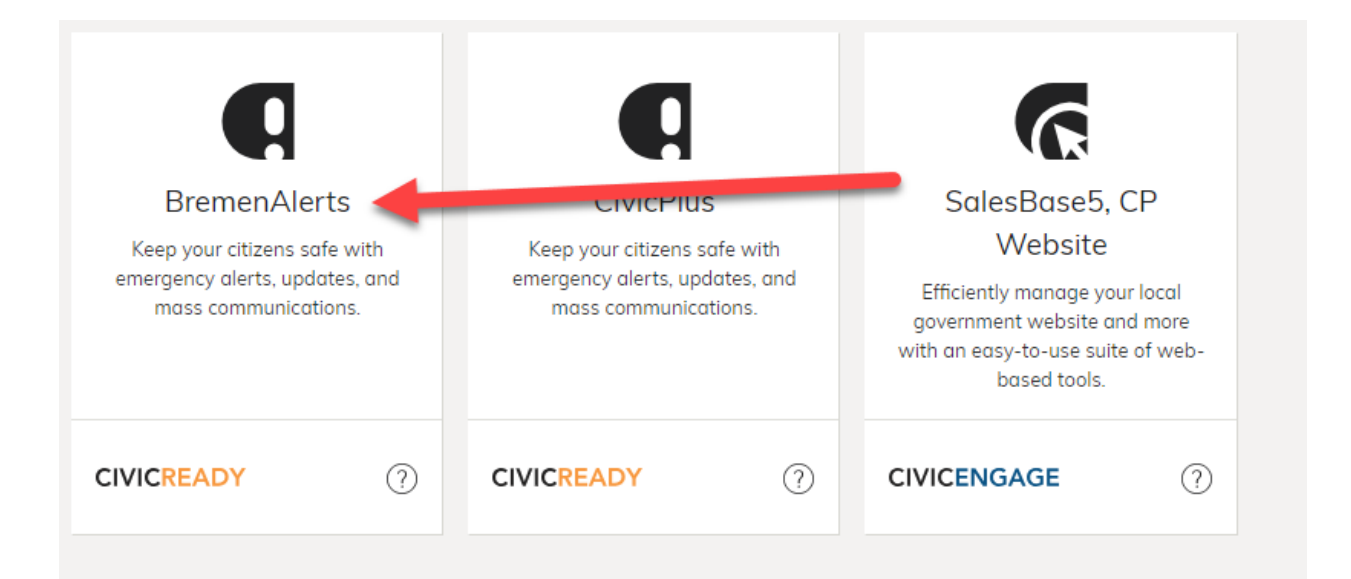

o From here the next page that appears will be the original Bremen Alerts login page used to initially sign up. This time however, click the "Login Here" button.

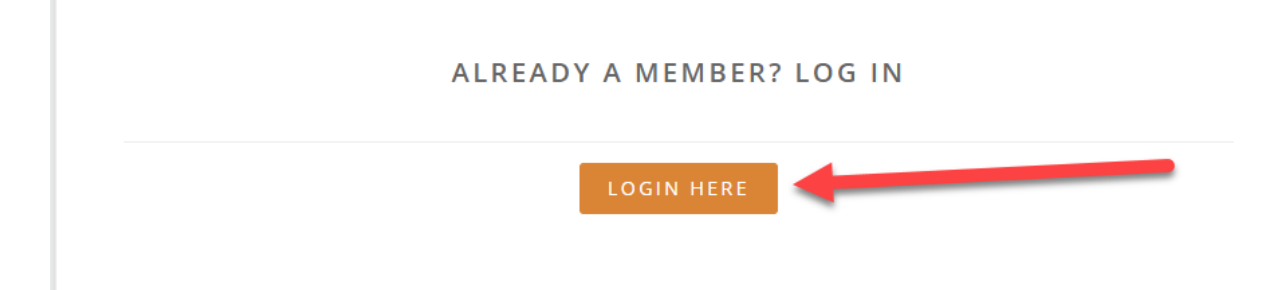

o After clicking the "Login Here" button, the "Sign In" page should appear:

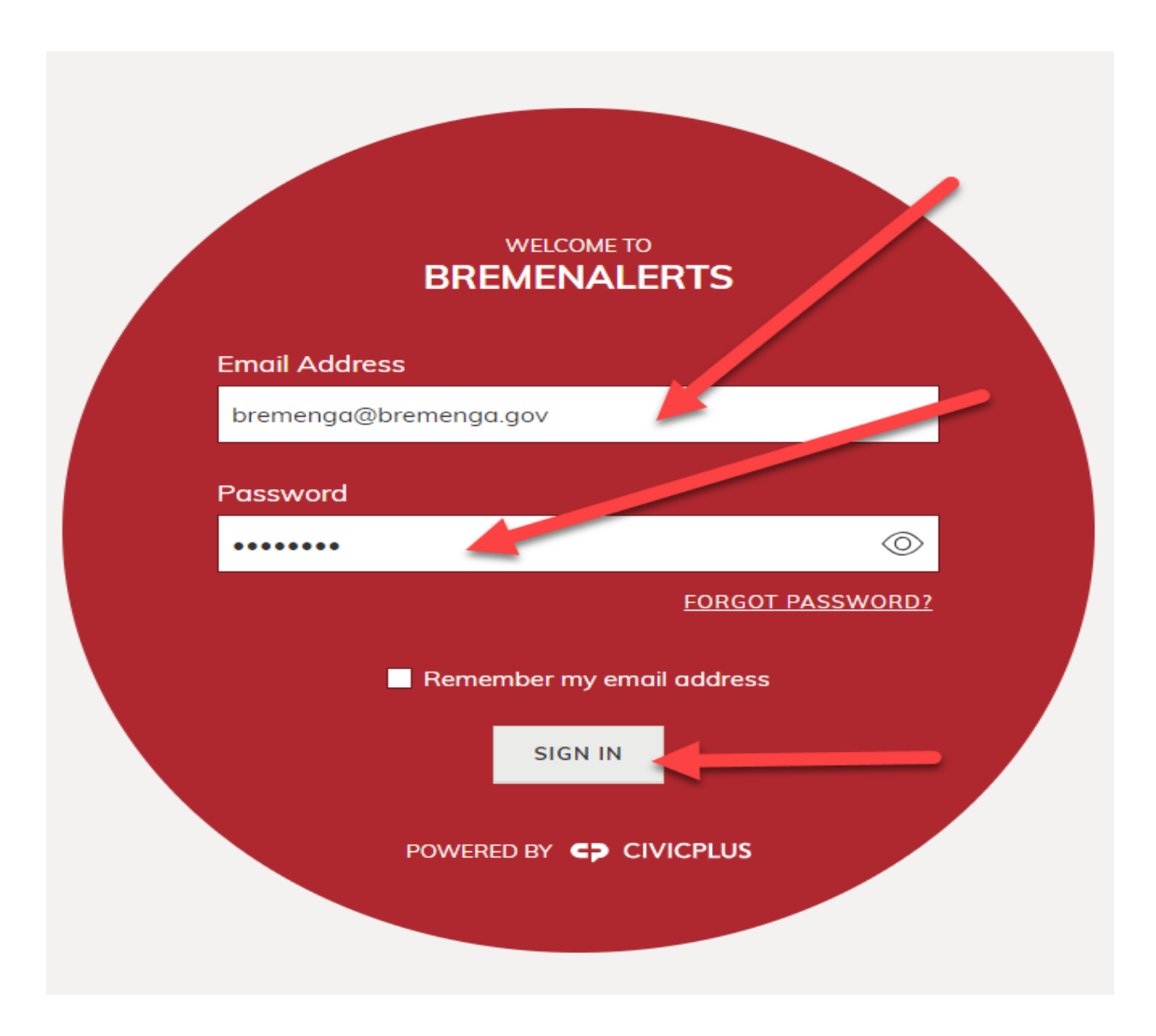

o Enter the appropriate email address and password and click "Sign In".

# **"My Profile" Section**

• After clicking the "Sign In" button hopefully the next page that loads will be the "My Profile" page:

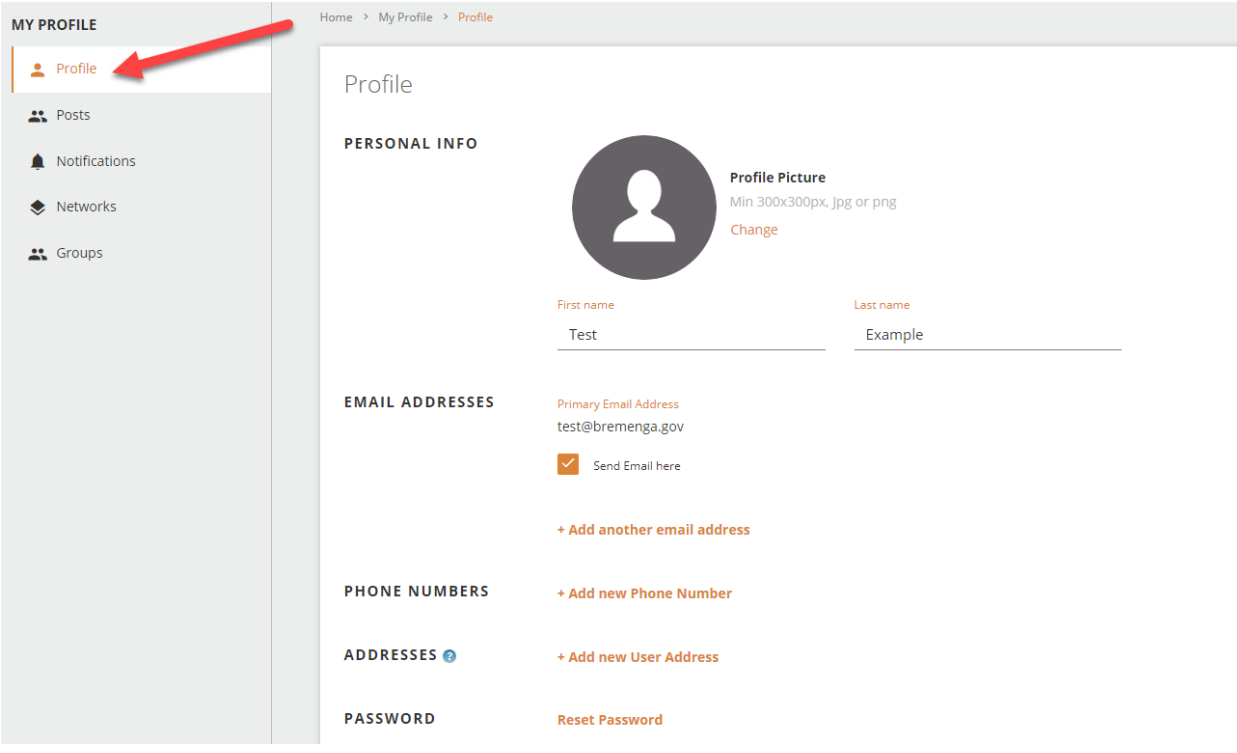

- Click the "Profile" section on the left side of the page to begin adding additional account information. A few items to note here:
	- o "Phone Numbers" Section
		- When entering a phone number enter digits only. Use the checkboxes below the phone fields to define the type of notifications desired.

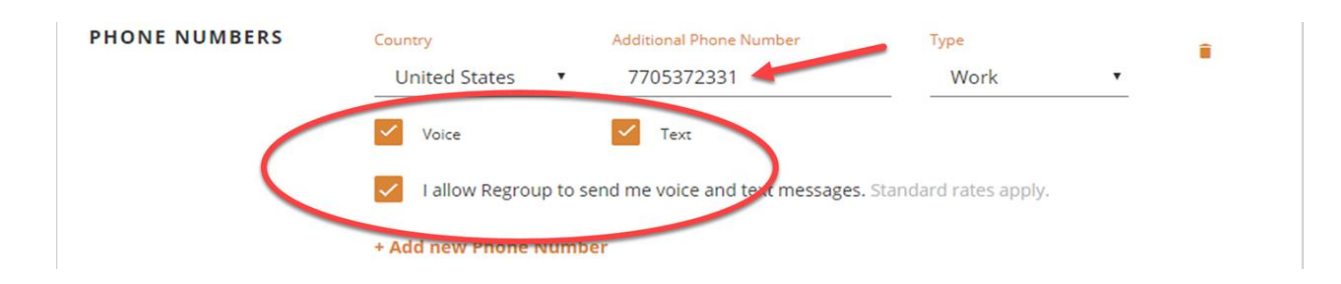

- o "Addresses" Section
	- With Bremen Alerts, city administrators will have the ability to "draw" areas to be notified on a digital map. The address listed here will be referenced in these "map based" notifications.
	- It is possible to add both a residential address and a business address. If entering a business address just be sure to check the "This is a business address" checkbox:

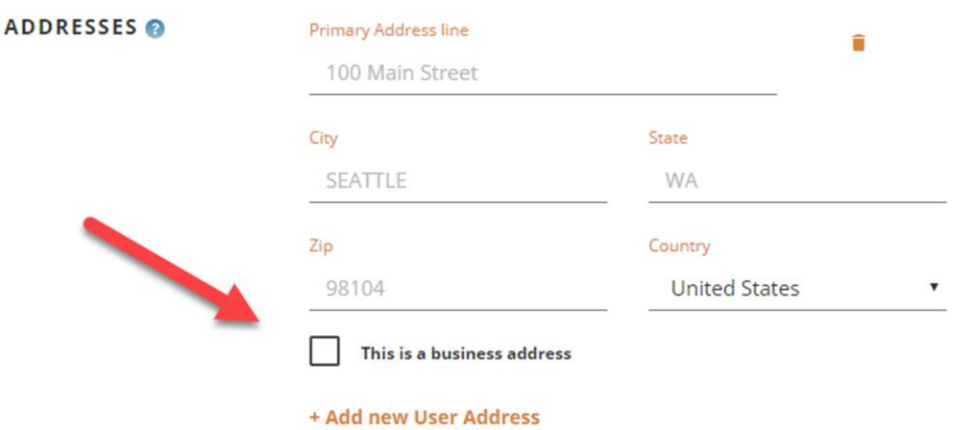

- o "Password" section
	- Use this section to reset a password. When the "Reset Password" link is clicked, an email is immediately sent to the email address associated with your account. This email will allow you to reset your password.

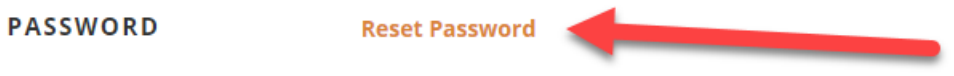

o When done filling out the "Profile" page be sure to click the "Save" button at the bottom of the page:

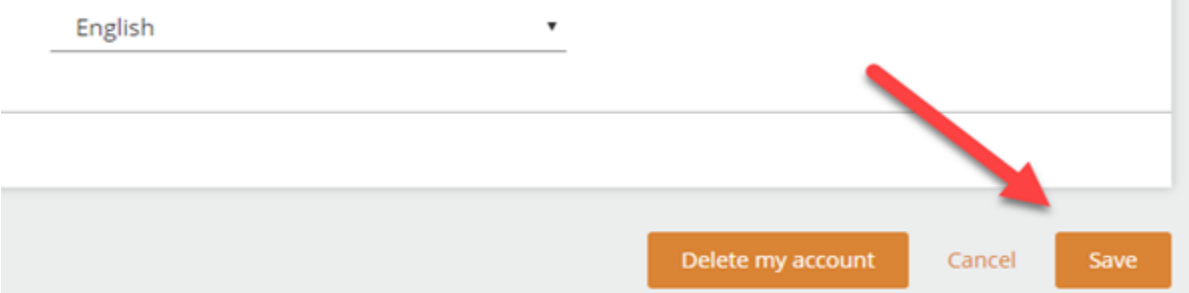

#### **"Post" Section**

• The "Post" section will display any messages posted by the current user account:

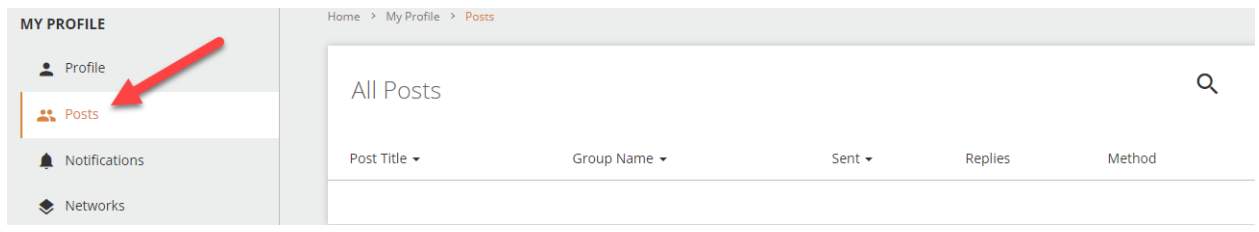

## **"Notifications" Section**

• Once the account has been joined to at least one group, all received notifications can be re-read here:

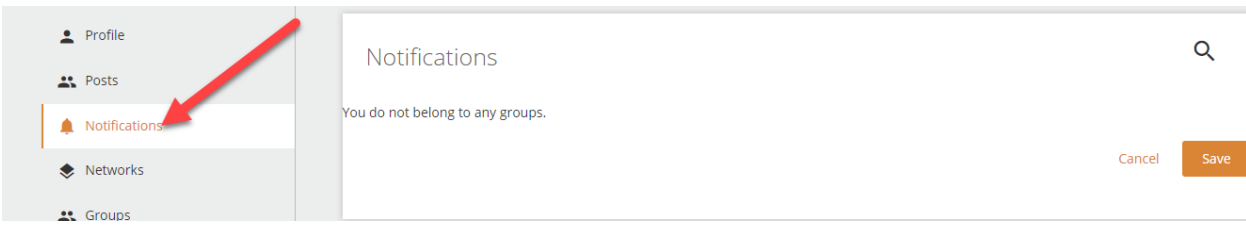

# **"Networks" Section**

• Disregard this section currently.

#### **"Groups" Section**

• Use the "Groups" section to select which notification groups to join. To join a group simply click "Join" listed to the right of the desired group:

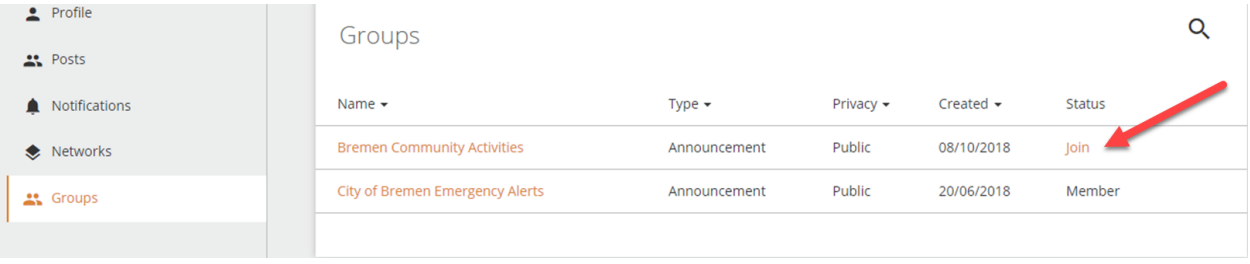

• Once you have joined your account to the desired group(s) you will begin to receive notifications as they are generated. If at any point you decide to adjust or alter anything associated with your Bremen Alerts account, simply login and make whatever changes desired.

### **Technical Issues and Questions**

• If there are technical issues experienced or questions generated during the enrollment process, please access the "Contact Form" link listed under the "Pages" section of the Bremen Alerts information page:

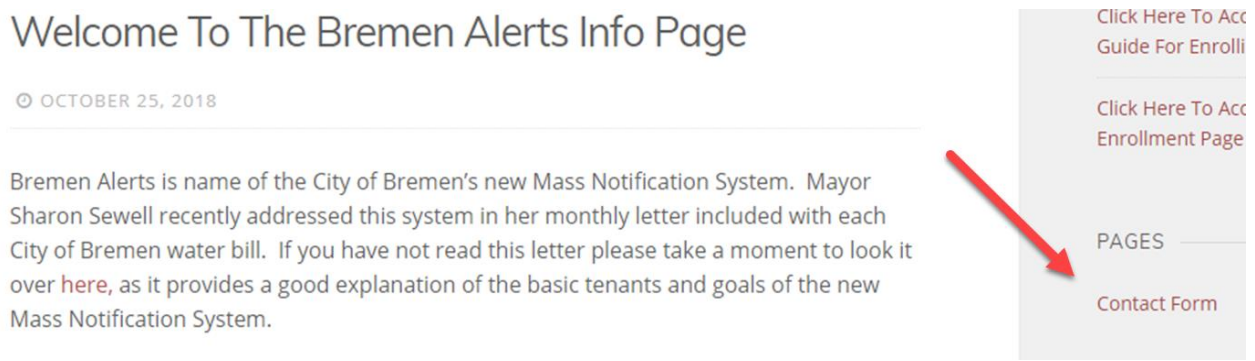

• Please allow up to 48 hours of response time once an issue or question has been submitted via the Contact Form:

# **Contact Form**

Use the form below to submit issues or ask questions relating to Bremen Alerts.

**Name** (required)

**Email** (required)

**Issue Description/Question** (required)

SUBMIT »